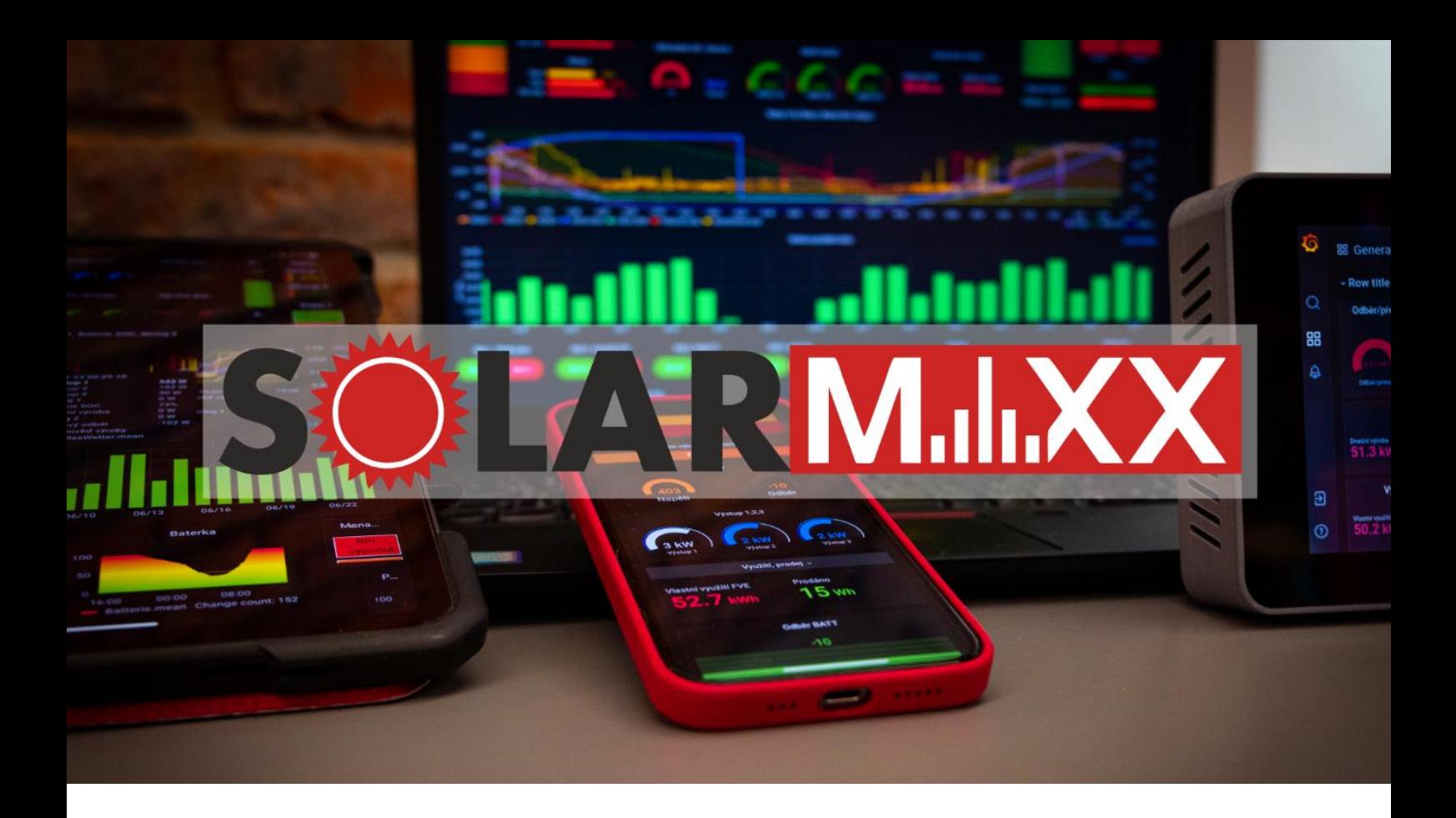

# NÁVOD K APLIKACI SOLARROUTER

Tento návod vysvětluje přístup do aplikace SolarRouter a jak nastavit algoritmy pro efektivní využití vyrobené energie z fotovoltaiky.

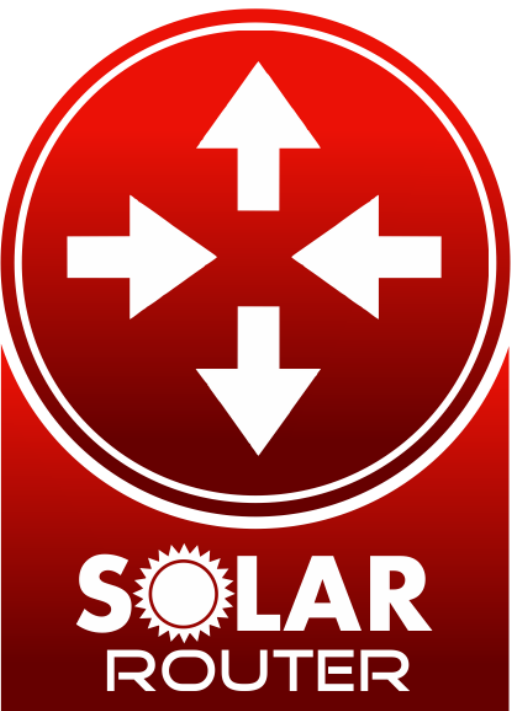

# **SÖLARM.IXX**

# Obsah

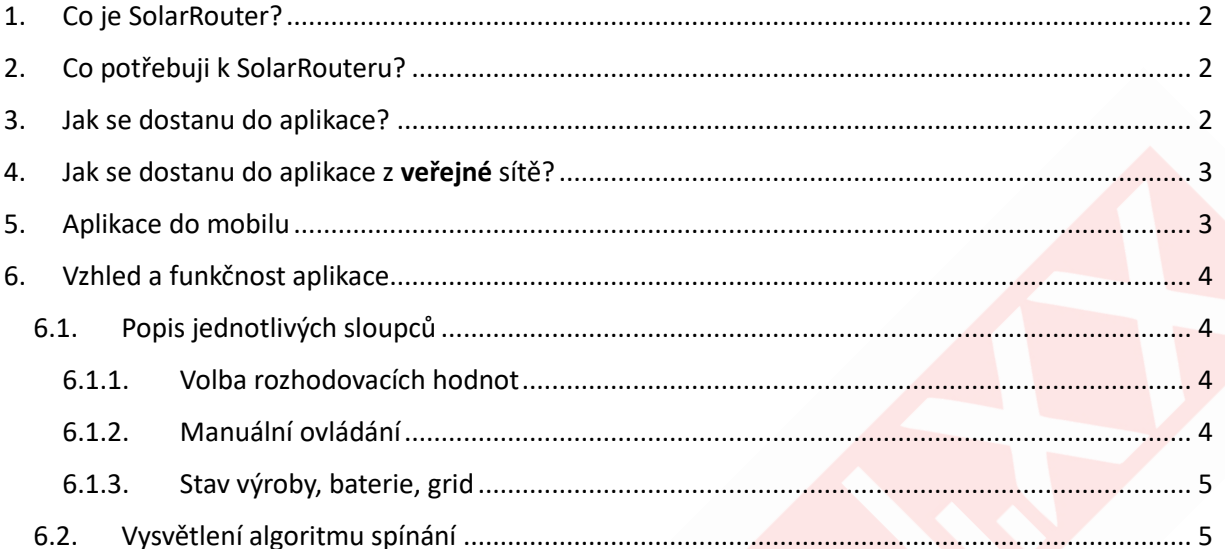

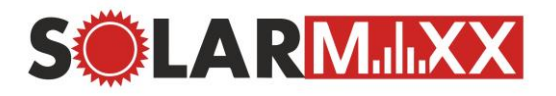

### <span id="page-2-0"></span>1. Co je SolarRouter?

Aplikace SolarRouter je klíčový prvek dohledu SolarMaxx, který zajišťuje **efektivní a inteligentní** směrování **sluneční energie** do energetických **zařízení** ve vašem domě.

Jedná se o aplikaci, která **úzce spolupracuje s dohledem SolarMaxx**, společně sbírají a **analyzují data** získaná **z fotovoltaických panelů**. Na základě těchto dat pracuje s algoritmy, které **zoptimalizují**  rozdělení **energie do elektrických zařízení**.

Aby bylo možné aplikaci SolarRouter správně provozovat, **zařízení SolarMaxx musí být připojeno k pevné IP adrese**. Tím se zajišťuje stabilita a přesnost komunikace mezi dohledem SolarMaxx a SolarRouterem. Pokud SolarMaxx **nebude na pevné IP adrese**, může dojít k **nefunkčnosti aplikace** SolarRouter.

# <span id="page-2-1"></span>2. Co potřebuji k SolarRouteru?

Aplikace vyžaduje **přítomnost zařízení** (spínačů), která budou **spínat** dané elektrické **spotřebiče**. Těmi spínači jsou zařízení **Shelly PRO,** Shelly nebo Sonoff s firmwarem **Tasmota**. Zařízení (spínače) musí být připojená **ve stejné síti**, jako SolarMaxx a mít přidělenou **pevnou IP**.

# <span id="page-2-2"></span>3.Jak se dostanu do aplikace?

V případě, že nevíte a neumíte zjistit IP adresu zařízení Solarmaxx, stačí do prohlížeče napsat **"solarmaxx.local"** nebo http://solarmaxx.local/. Zobrazí se vám úvodní stránka, ze které můžete vyčíst požadovanou IP adresu Solarmaxx, vašeho zařízení, případně i veřejnou IP adresu.

Pokud znáte IP adresu zařízení Solarmaxx, stačí ji napsat do prohlížeče a zobrazí se vám úvodní stránka. Na této stránce máte nově vytvořené tlačítko **SolarRouter** viz. Obr. 1 - [Úvodní stránka](#page-3-2).

Samozřejmě můžete do **SolarRouteru** přejít ihned. Stačí, když napíšete **IP adresu SolarMaxxu** nebo "**solarmaxx.local"** do prohlížeče s **portem 2000**. Zobrazí se vám ihned aplikace **SolarRouter**. Odkazy budou vypadat nějak takto. ↓ U IP adresy dosadíte místo "X" vaší správnou IP adresu Solarmaxxu.

*https://x.x.x.x:2000/*

*<http://solarmaxx.local:2000/>*

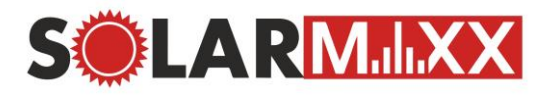

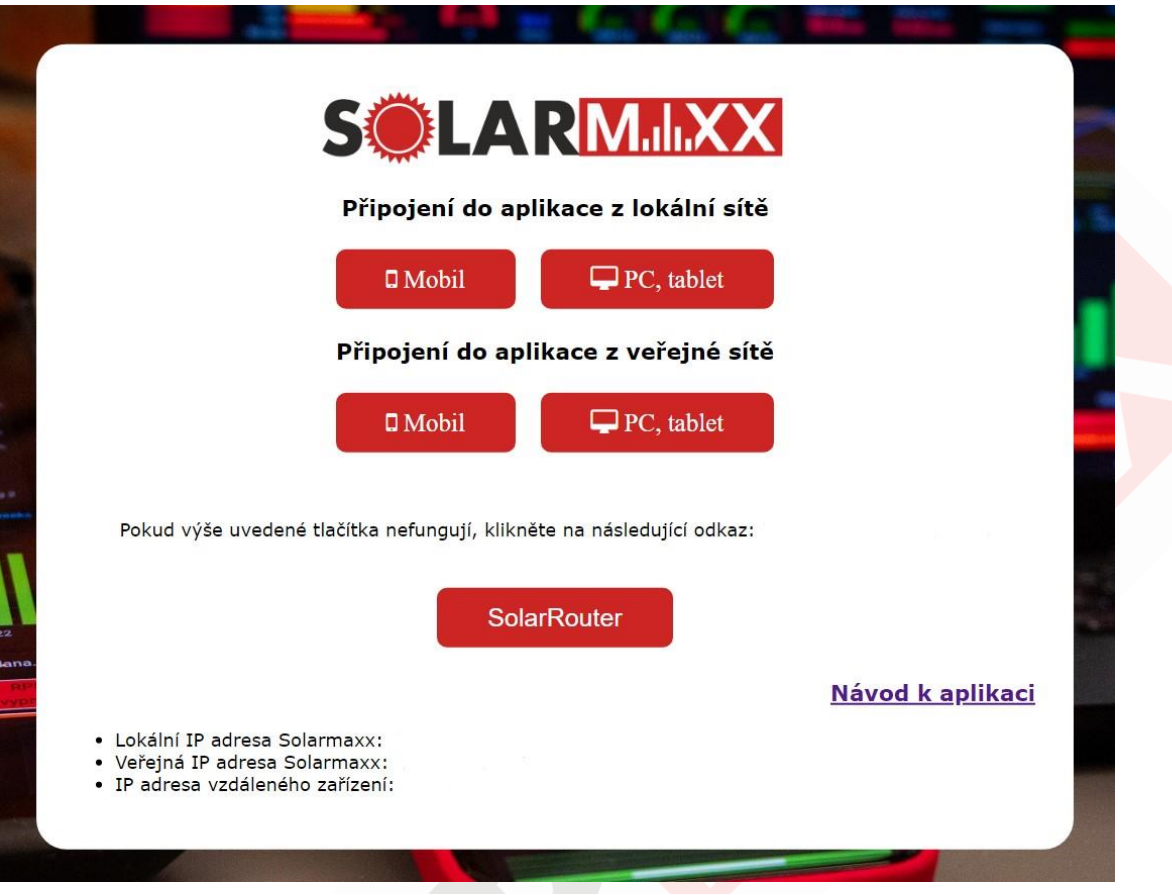

#### *Obr. 1 - Úvodní stránka*

## <span id="page-3-2"></span><span id="page-3-0"></span>4. Jak se dostanu do aplikace z veřejné sítě?

Pro přístup z veřejné sítě (mimo domov) budete potřebovat **veřejnou IP adresu** od svého providera internetu. Dále se musí nastavit port forward. Standartně se jedná o port 2000, ale můžete použít i jiný port.

Další možností přístupu z veřejné sítě je zakoupení našeho **balíčku SolarMaxx Cloud**. Od balíčku Standard vám zřídíme vzdálený přístup do aplikace.

Standardně nezabezpečujeme aplikaci pomocí přihlašovacího jména a hesla, avšak v případě, že si přejete **vzdáleně kontrolovat** své zařízení, doporučujeme aplikaci zabezpečit. **V domácí síti** to standardně **není nutné**, avšak pokud si přejete **zvýšit zabezpečení a zabránit neautorizovanému** přístupu, **důrazně to doporučujeme**.

# <span id="page-3-1"></span>5. Aplikace do mobilu

Návod, jak přidat aplikaci do mobilního telefonu naleznete [v Návodu na SolarMaxx.](https://solarmaxx.cz/soubory/navod_solarmaxx.pdf) Postup bude stejný, akorát takto uložíte SolarRouter místo dohledu SolarMaxx.

**www.solarmaxx.cz Technická podpora Zákaznické centrum**  Nákladní 70/4, 746 01 Opava Stránka 3 z 5 E-mail: solarmaxx@maxxnet.cz Tel.: +420 777 11 22 88

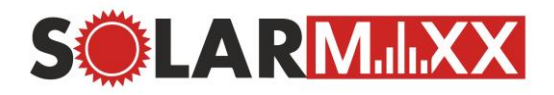

# <span id="page-4-0"></span>6. Vzhled a funkčnost aplikace

Jednostránková aplikace, kde jsou všechny informace pro ovládání například bojleru. Každý spínač bude mít vlastní stránku. Stránky lze změnit pomocí 3 čárek vlevo nahoře (pokud máte pouze jeden spínač, čárky tam nejsou zobrazené). Po rozkliknutí vyjede seznam zařízení, které lze rozkliknout.

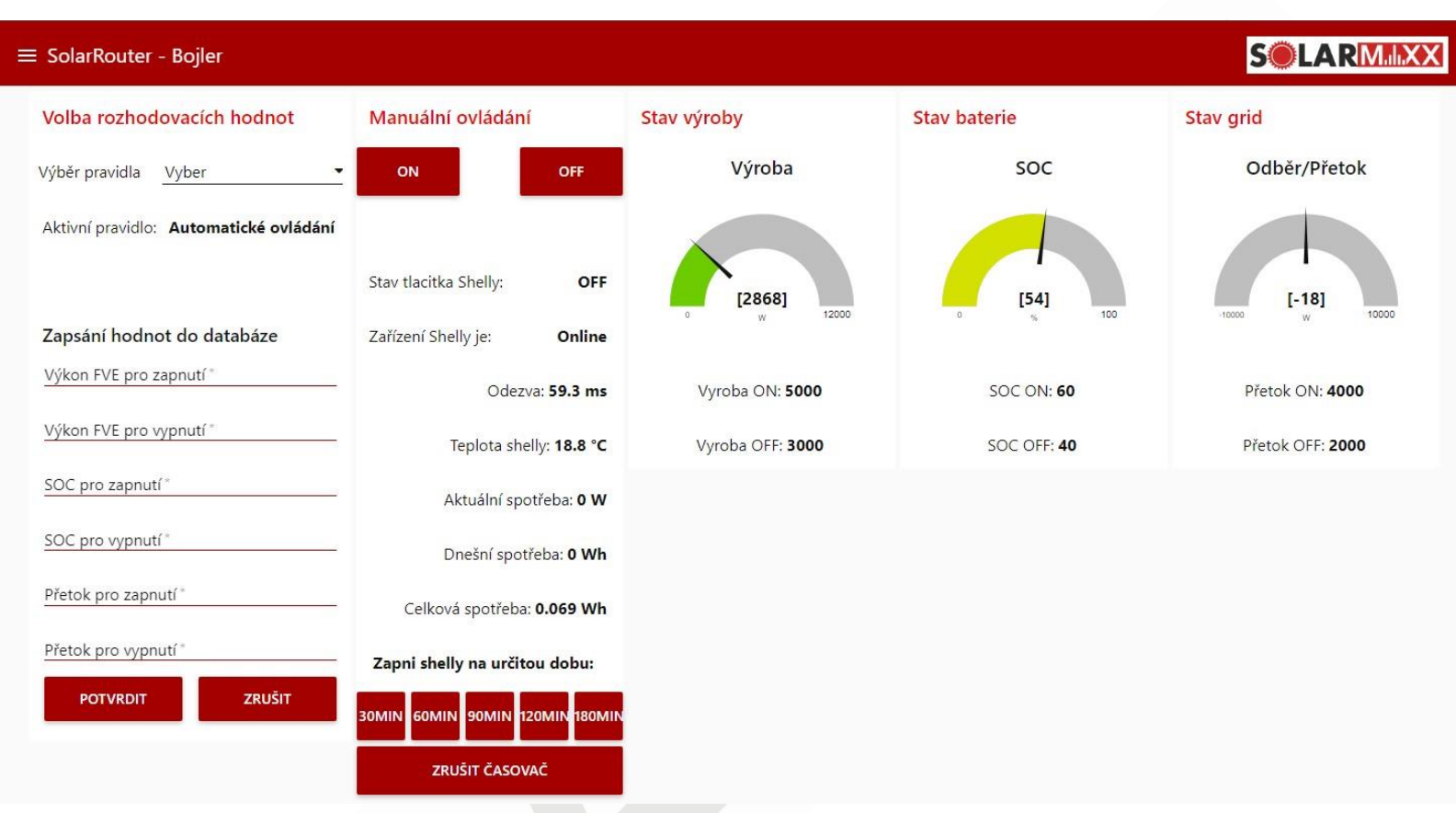

*Obr. 2 - Vzhled aplikace – spínač Bojler*

#### <span id="page-4-4"></span><span id="page-4-2"></span><span id="page-4-1"></span>6.1. Popis jednotlivých sloupců

#### 6.1.1. Volba rozhodovacích hodnot

- Výběr pravidla: Zde si vybere ovládání spínače. Na výběr jsou **Manuální a automatický režim**.
	- o Manuální režim: V tomto režimu si spínač zapínáte/vypínáte manuálně tlačítkem bez jakékoliv automatizace.
		- o Automatický režim: Tento režim automatický spíná spotřebič na základě svolených hodnot v dalších sloupcích.

Tento režim se dotazuje, co 10 minut na stav výroby, SOC, přetoku. Takže se nestane, že by se spínač zbytečně problikával (ON/OFF).

• Zapsání hodnot do databáze: Zde se zapisují data pro výrobu, kapacitu baterie a přetok. Pokud poté výroba, kapacita baterie a přetok přesáhne hodnotu pro zapnutí, spínač se při automatickém režimu sepne.

#### <span id="page-4-3"></span>6.1.2. Manuální ovládání

- Tlačítko ON / OFF: Manuální zapnutí/vypnutí spínače
- Statistiky zařízení:
	- o Stav tlačítka Shelly: Zobrazuje stav tlačítka, zda je zapnuté nebo vypnuté

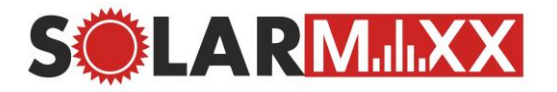

- o Zařízení Shelly je: Zobrazení dostupnosti Shelly. Pokud bude **offline**, zařízení bude zřejmě vypnuté nebo nedostupné na lokální síti. Pokud je online, zobrazí je i odezva.
- o Teplota Shelly: Interní teplota Shelly spínače
- o Spotřeby: Zobrazení spotřeby spotřebiče.
- Zapni Shelly na určitou dobu: Tyhle tlačítka jsou pro automatický režim. Sepne spínač na určitou dobu a po ukončení, opět přejde na automatický režim. **Příklad**: Dnes je zataženo, elektrárna nevyrábí a já si potřebuji ohřát bojler. Zapnu tlačítko 60 min, na hodinu se mi bude ohřívat bojler ze sítě a po hodině se opět zapne automatický režim.

#### 6.1.3. Stav výroby, baterie, grid

<span id="page-5-0"></span>Zde jsou zobrazeny aktuální hodnoty výroby, kapacity baterie a odběru/přetoku. Pod nimi jsou zadané hodnoty ze [Volba rozhodovacích hodnot.](#page-4-2)

#### <span id="page-5-1"></span>6.2. Vysvětlení algoritmu spínání

Pro **sepnutí** spínače **musí být splněny všechny podmínky pro zapnutí** (výroba ON, SOC ON, přetok ON). Pokud bude aktuální hodnota **mezi hodnotami** pro zapnutí a hodnotami pro vypnutí, **uchová se poslední stav** (tzn. nic se nestane).

Až v momentě, kdy hodnoty **klesnou pod úroveň pro vypnutí** (výroba OFF, SOC OFF, přetok OFF)**, spínač se vypne**.

**Kontrola podmínky** se standartně provádí **jednou za 10 minut**, abychom předešli zběsilému přepínání spínače. Lze po případné domluvě tuto hodnotu upravit (prodloužit nebo zkrátit).

Nejlíp si to uvedeme na **příkladu**:

*Mám Shelly 1 PRO na ohřívání bojleru. Mám nastaveno dle Obr. 2 - [Vzhled aplikace –](#page-4-4) spínač [Bojler.](#page-4-4) Pro sepnutí tlačítka musí výroba přesáhnout 5kW, kapacita baterie 60 % a přetok být větší než 4kW. V současném stavu je tlačítko vypnuté, protože ani jedna hodnota podmínku nesplňuje. V této situaci se energie spotřebovává pro domácnost a nabití baterie.*

*Jelikož máme nastaveno, že musí být přetok, tak musíme počkat, než se baterie dobije. Po dobití se začne tvořit přetok do sítě a jakmile bude dostatečná výroba a přetok, sepnout se spínače.*

*V momentě, kdy jedna z hodnot – výroby, SOC nebo přetoku klesne pod úroveň vypnutí, spínač se vypne. Poté musí zase všechny hodnoty vystoupat nad úroveň zapnutí, aby se spínač opět zapnul.*

V tomto případě, kdy jsou nastaveny přetoky, tak je zjištění baterie vcelku zbytečné, ale pokud nechcete řešit přetoky, tak se dá nastavit například takto:

Přetok ON: -30000

Přetok OFF: 30000

V tomto případě se přetoky nebudou brát v potaz, protože podmínka přetoku bude vždy splněna. Např. zmíněný bojler se bude čistě podle výroby a SOC baterie.